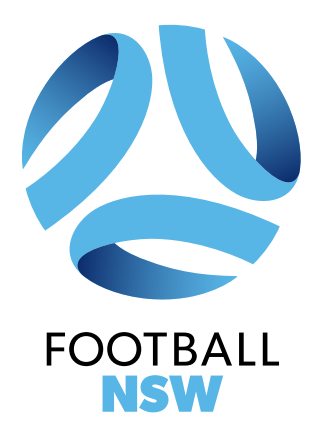

# SPORTS TG COMPETITION MANAGEMENT GUIDE **2021 FOOTBALL NSW STATE CUP RESULTS ENTRY**

**COMPREHENSIVE GUIDE**

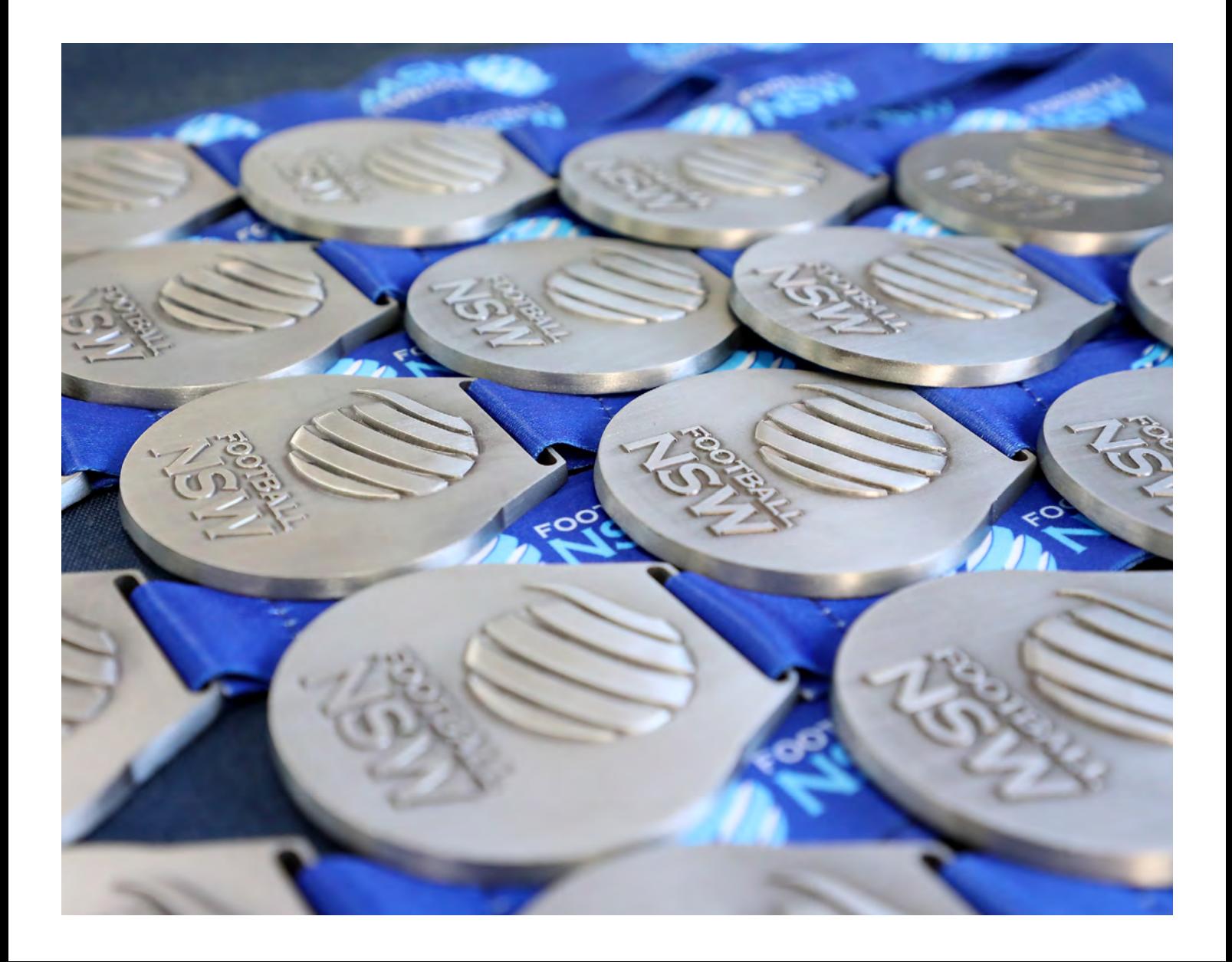

## **CONTENTS**

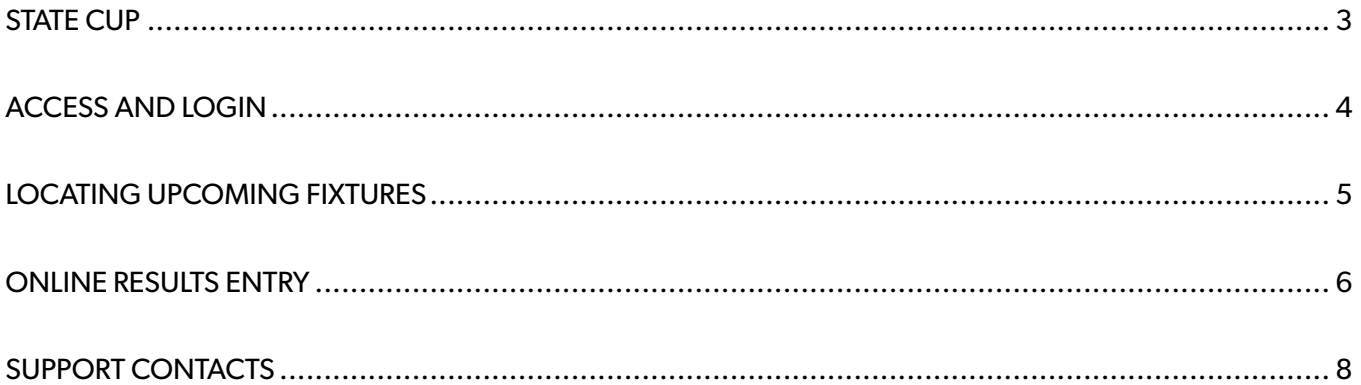

Version 1, issued 8 March 2021

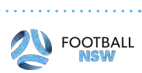

#### **PROCEDURES**

This guide has been prepared by Football NSW to serve as a reference for Associations on Match Day regarding the entering results for the State Cup.

It is the responsibility of Associations to enter State Cup results into Sports Technology Group.

*Results are to be entered into the Sports Technology Group between 4.00pm and 6.00pm on the night of the game.* 

Association officials Sports Technology Group access will remain from last season. However, if you do not have a STG Passport or are new this season you will need to register for a Passport to gain access to Sports Technology Group. Access is provided on an individual basis, not a generic Association login.

If you have not set up an SP Passport account you will need to do so by going to the following link and registering for an account <https://passport.sportstg.com/account/>

After you have set up your account you will receive an automatically generated email from Sports Technology Group asking you to confirm your email address by clicking on a link.

To gain access please contact Kim Burge on the details provided at the end of this document.

This document covers the following:

- **1. Logging into Sports Technology Group;**
- **2. Locating fixtures;**
- **3. Entering results.**

Results will automatically upload to the website at times set by Football NSW.

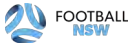

### **LOGIN & DATABASE SELECTION**

ACCESS AND LOGIN

After your access has been set up on your Passport, sign in here; <https://passport.sportstg.com/account/> *https://passport.sportstg.com/account/ https://passport.sportstg.com/account/*

Enter your Passport email address and associated password then click 'Sign In'.

If you can't remember your password use the 'Forgot Password?' functionality.

Once logged in select 'Results Entry & Live Scoring'. Once logged in select 'Results Entry & Live Scoring'. Once logged in select 'Results Entry & Live Scoring'.

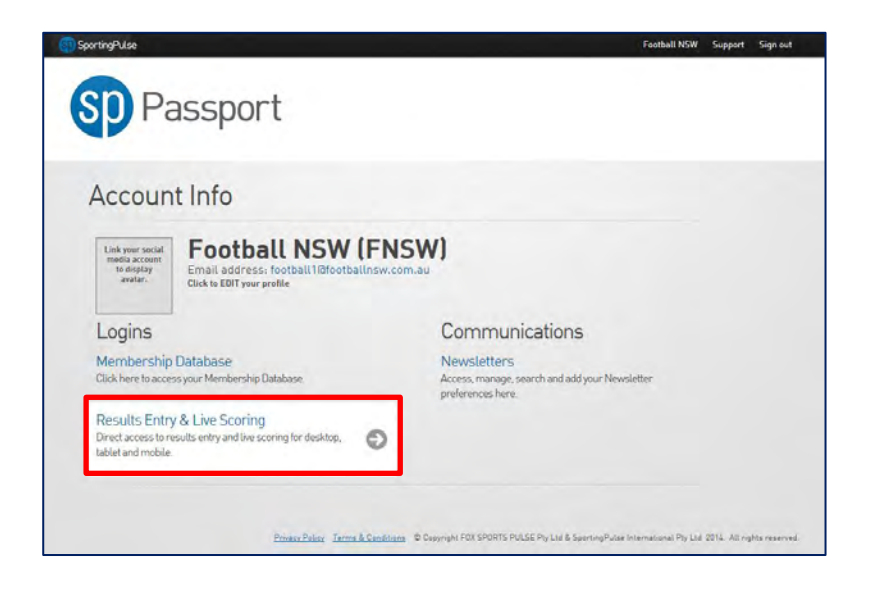

You will then be taken to a new screen which will display all of the databases that you have access to. Click on the relevant database.

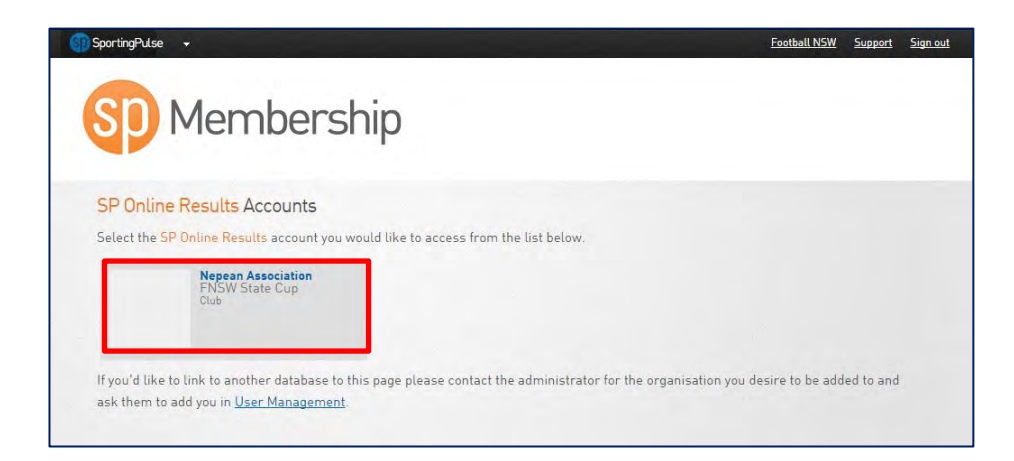

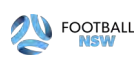

#### **LOCATING FIXTURES LOCATING FIXTURES LOCATING FIXTURES**

After clicking on your Association database, you will be taken to a screen to view fixtures. Enter in the date parameters After clicking on your Association database, you will be taken to a screen to view fixtures. Enter After clicking on your Association database, you will be taken to a screen to view lixtures. Enter in the date parameters<br>for the fixtures you are searching for and click "Show Matches". You can also select to see only cer using the filters to the right hand side. for the fixtures you are searching for and click "*Show Matches". You can also select to see only certain competit*<br>using the filters to the right hand cide also see only certain competitions by using the filters to the filters to the filters to the right hand side.

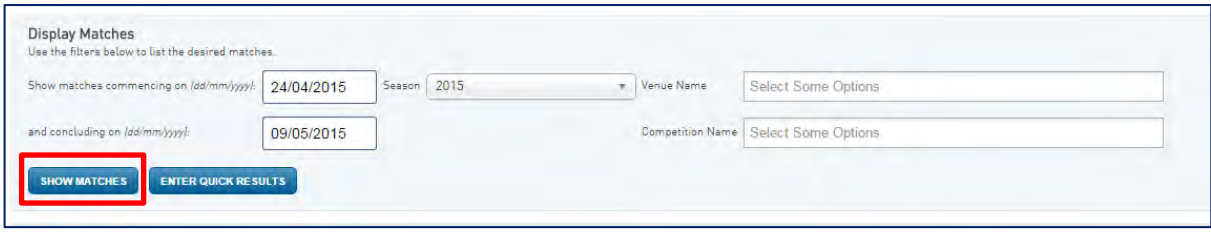

This screen will display the matches that meet your search criteria. Click on **"POST GAME"** to the right hand side of the fixture details.

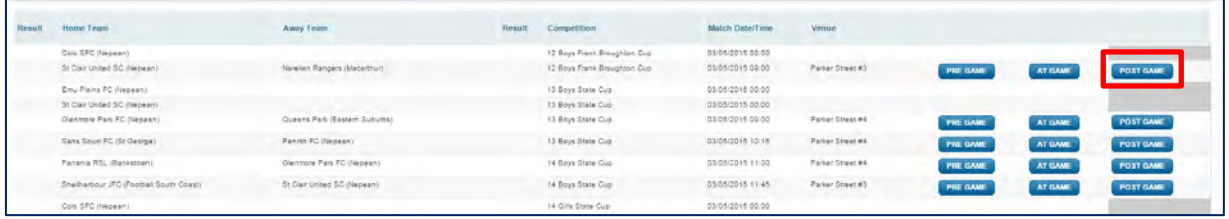

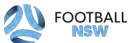

Competition Management Guide 2017 – State Cup Results Entry

### **ENTERING RESULTS**

After clicking on **"POST GAME"** you will be taken to the results area for the fixture.

You will notice that the **"Results"** will automatically update to win/loss/draw according to the results you enter. Click on **"UPDATE MATCH SCORES"**. After clicking on "*POST GAME*" you will be taken to the results area for the fixture. You will not the "*Results*" will allow the "*Results*" will allow the "*Results*" windows according to the "

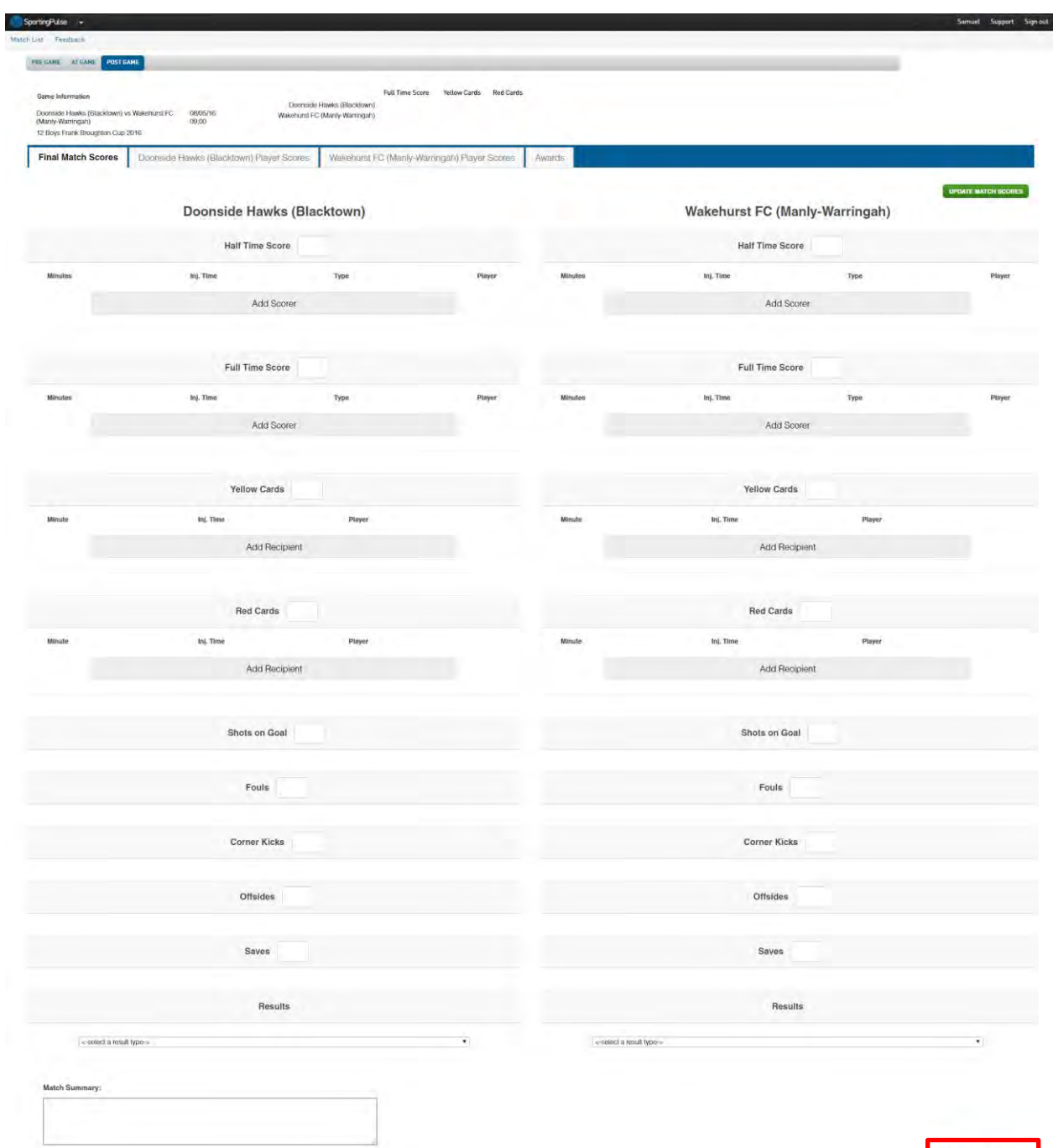

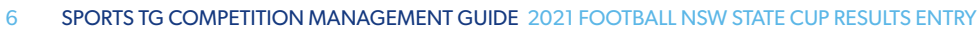

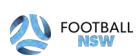

**UPDATE MATCH SCORES** 

To return to the list of fixtures, click on **"MATCH LIST"** in the blue bar at the top of the screen.

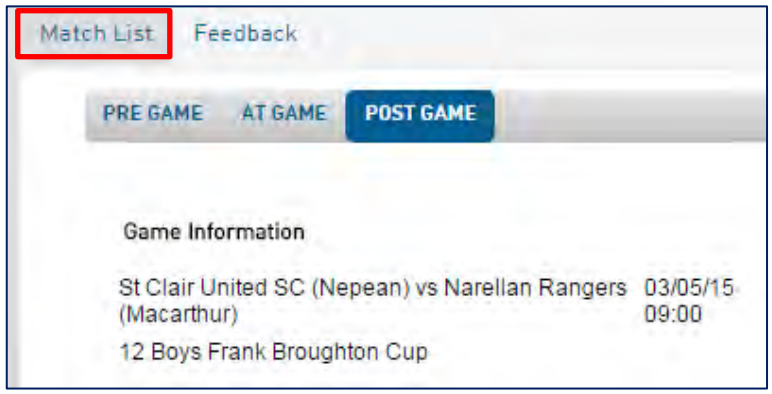

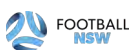

. . . . . . . . . .

### SUPPORT & CONTACTS

Football NSW have support available should you encounter any problems throughout this process, please see below for support contact information.

**Kim Burge:** (02) 8814 4444 kim@footballnsw.com.au (business hours – 9am-5pm Mon-Fri)

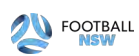

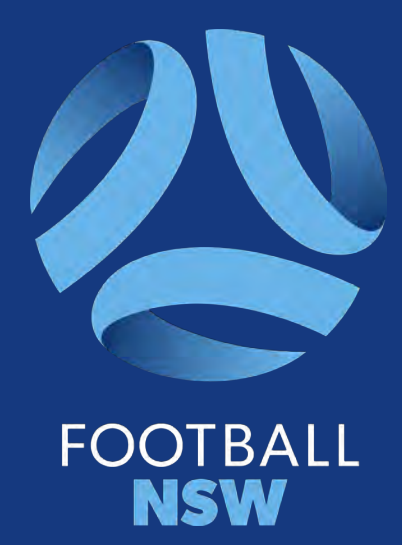